# **Boletim Técnico**

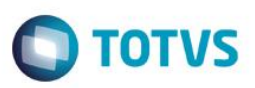

## **Alteração Tamanho do Campo e Picture do Ato Concessório**

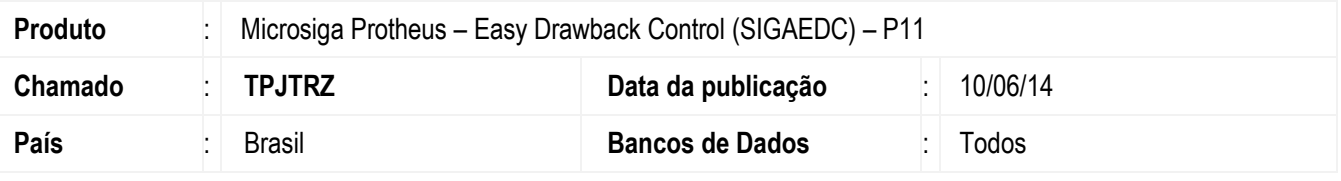

#### **Importante**

Esta melhoria depende de execução do *update* de base *UDTPJTRZ*, conforme **Procedimentos para Implementação**.

Update para corrigir as pictures dos campos **Ato Concessório** (**ED6\_AC, ED2\_AC, ED3\_AC, ED4\_AC, ED9\_AC, EDH\_AC, EE9\_ATOCON, EWM\_ATO, EWM\_ATO, W4\_ATO\_CON, EW2\_NUMATO), Ato Concessório Mod. Sup.** (**EYU\_ATOCON**) dentro da rotina de Drawback.

### **Procedimento para Implementação**

- Aplicar atualização dos programas **AVGERAL.PRW, AVUPDATE01.PRW, AVOBJECT.PRW** e **UDTPJTRZ.PRW**.
- Para que as alterações sejam efetuadas, é necessário executar a função **U\_UDTPJTRZ.PRW**.

### **Importante**

Antes de executar o compatibilizador **UDTPJTRZ** é imprescindível:

- a) Realizar o *backup* da base de dados do produto que será executado o compatibilizador (diretório **\PROTHEUS11\_DATA\DATA**) e dos dicionários de dados SXs (diretório **\PROTHEUS11\_DATA\SYSTEM**).
- b) Os diretórios acima mencionados correspondem à **instalação padrão** do Protheus, portanto, devem ser alterados conforme o produto instalado na empresa.
- c) Essa rotina deve ser executada em **modo exclusivo**, ou seja, nenhum usuário deve estar utilizando o sistema.
- d) Se os dicionários de dados possuírem índices personalizados (criados pelo usuário), antes de executar o compatibilizador, certifique-se de que estão identificados pelo *nickname*. Caso o compatibilizador necessite criar índices, irá adicioná-los a partir da ordem original instalada pelo Protheus, o que poderá sobrescrever índices personalizados, caso não estejam identificados pelo *nickname*.
- e) O compatibilizador deve ser executado com a **Integridade Referencial desativada\***.

ര

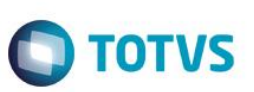

### **Atenção**

**O procedimento a seguir deve ser realizado por um profissional qualificado como Administrador de Banco de Dados (DBA) ou equivalente!** 

### **A ativação indevida da Integridade Referencial pode alterar drasticamente o relacionamento entre tabelas no banco de dados. Portanto, antes de utilizá-la, observe atentamente os procedimentos a seguir:**

- i. No **Configurador (SIGACFG)**, veja **se a empresa utiliza** Integridade Referencial, selecionando a opção **Integridade/Verificação (APCFG60A)**.
- ii. Se **não há** Integridade Referencial **ativa**, são relacionadas em uma nova janela todas as empresas e filiais cadastradas para o sistema e nenhuma delas estará selecionada. Neste caso, **E SOMENTE NESTE, não é necessário** qualquer outro procedimento de **ativação ou desativação** de integridade, basta finalizar a verificação e aplicar normalmente o compatibilizador, conforme instruções.
- iii. **Se há** Integridade Referencial **ativa** em **todas as empresas e filiais**, é exibida uma mensagem na janela **Verificação de relacionamento entre tabelas**. Confirme a mensagem para que a verificação seja concluída, **ou**;
- iv. **Se há** Integridade Referencial **ativa** em **uma ou mais empresas**, que não na sua totalidade, são relacionadas em uma nova janela todas as empresas e filiais cadastradas para o sistema e, somente, a(s) que possui(em) integridade está(arão) selecionada(s). Anote qual(is) empresa(s) e/ou filial(is) possui(em) a integridade ativada e reserve esta anotação para posterior consulta na reativação (ou ainda, contate nosso Help Desk Framework para informações quanto a um arquivo que contém essa informação).
- v. Nestes casos descritos nos itens **"iii"** ou **"iv", E SOMENTE NESTES CASOS**, é necessário **desativar** tal integridade, selecionando a opção **Integridade/ Desativar (APCFG60D)**.
- vi. Quando desativada a Integridade Referencial, execute o compatibilizador, conforme instruções.
- vii. Aplicado o compatibilizador, a Integridade Referencial deve ser reativada, **SE E SOMENTE SE tiver sido desativada**, através da opção **Integridade/Ativar (APCFG60)**. Para isso, tenha em mãos as informações da(s) empresa(s) e/ou filial(is) que possuía(m) ativação da integridade, selecione-a(s) novamente e confirme a ativação.

### **Contate o Help Desk Framework EM CASO DE DÚVIDAS!**

1. Em **ByYou Smart Client**, digite **UDTPJTRZ** no campo **Programa Inicial**.

### **Importante**

Para a correta atualização do dicionário de dados, certifique-se que a data do compatibilizador seja igual ou superior a 25/04/2014.

- 2. Clique em **OK** para continuar.
- 3. Após a confirmação, é exibida uma tela para a seleção da empresa em que o dicionário de dados será modificado é apresentada a janela para seleção do compatibilizador. Selecione o programa **UDTPJTRZ**.
- 4. Ao confirmar, é exibida uma mensagem de advertência sobre o *backup* e a necessidade de sua execução em **modo exclusivo**.

# **Boletim Técnico**

- **TOTVS**
- 5. Clique em **Processar** para iniciar o processamento. O primeiro passo da execução é a preparação dos arquivos. É apresentada uma mensagem explicativa na tela.
- 6. Em seguida, é exibida a janela **Atualização concluída** com o histórico (*log*) de todas as atualizações processadas. Nesse *log* de atualização são apresentados somente os campos atualizados pelo programa. O compatibilizador cria os campos que ainda não existem no dicionário de dados.
- 7. Clique em **Gravar** para salvar o histórico (*log*) apresentado.
- 8. Clique em **OK** para encerrar o processamento.

### **Atualizações do Compatibilizador**

- 1. Alteração de **Campos** no arquivo **SX3 – Campos:**
	- Tabela ED6 LOG ALTERAÇÕES DRW SUSPENSÃO:

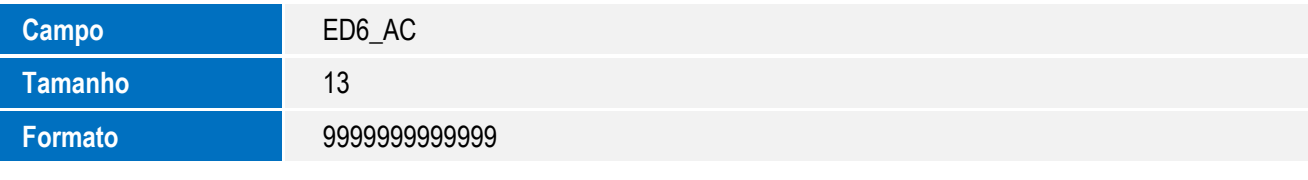

Tabela ED2 – ITENS A IMPORTAR:

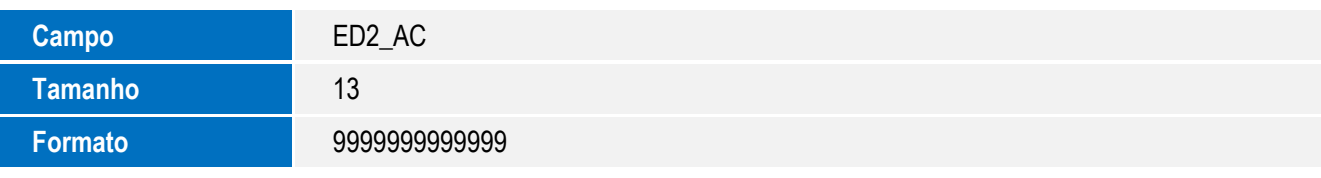

Tabela ED3 – SALDOS DOS PRODUTOS A EXPORTAR:

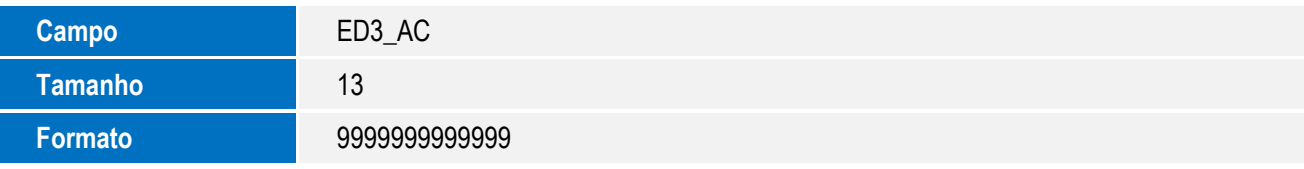

Tabela ED4 – ASLDOS DOS ITENS A IMPORTAR:

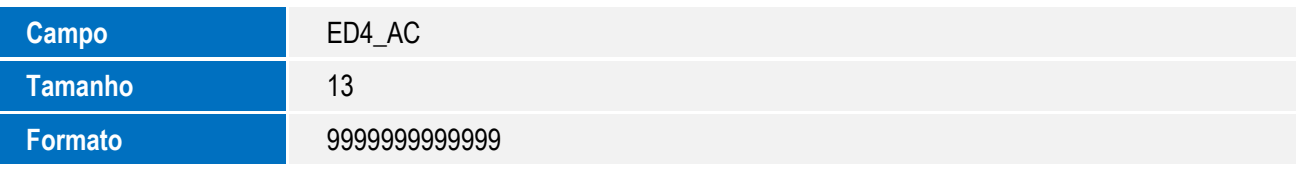

Tabela ED9 – MANUT DE RE EXTERNA:

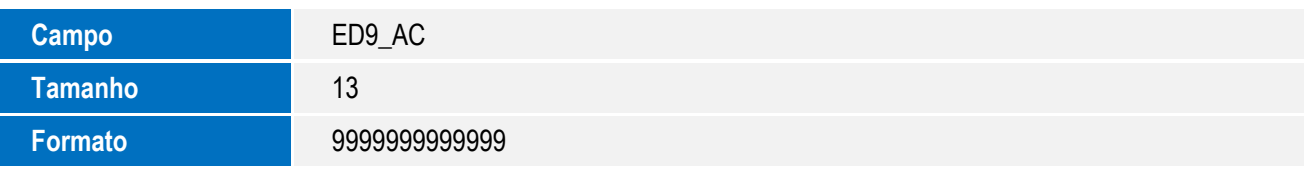

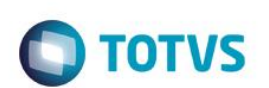

Tabela EDH – BAIXAS INSUMOS A COMPROVAR:

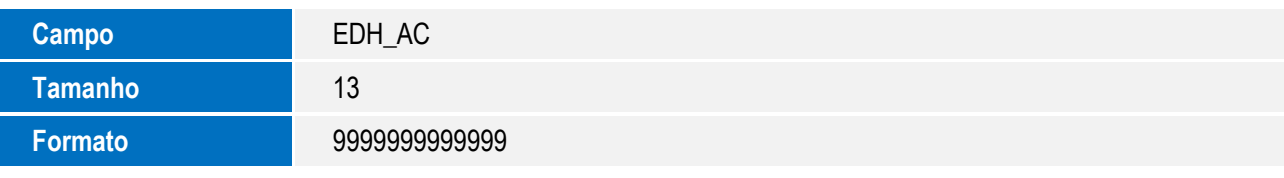

Tabela EE9 – ITENS EMBARQUE:

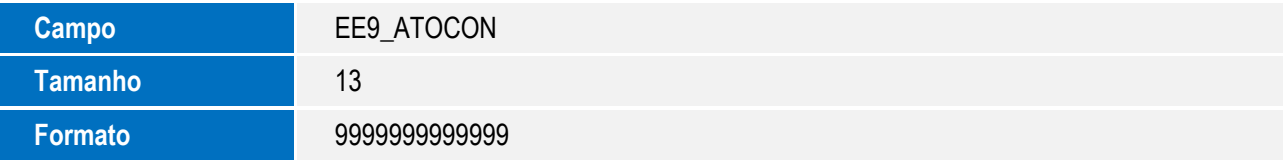

Tabela EYU – DADOS FABR. ITENS EMBARQUE EXP:

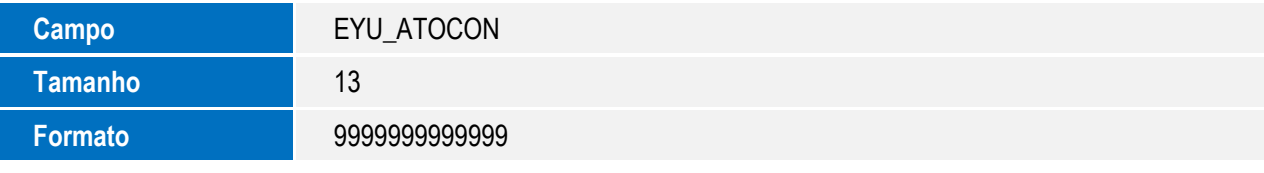

Tabela EWM – A.C. DRAWBACK DO RE:

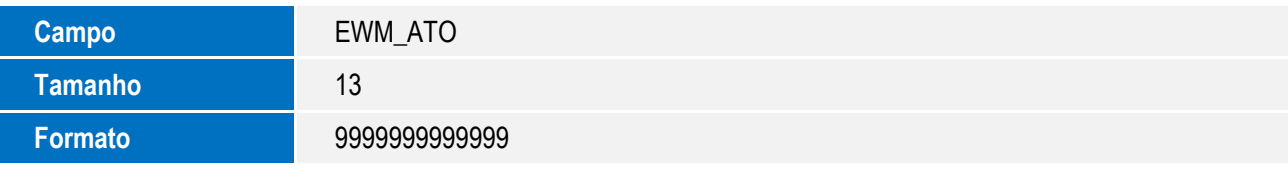

Tabela EW2 – INTEGRAÇÃO FISCAL:

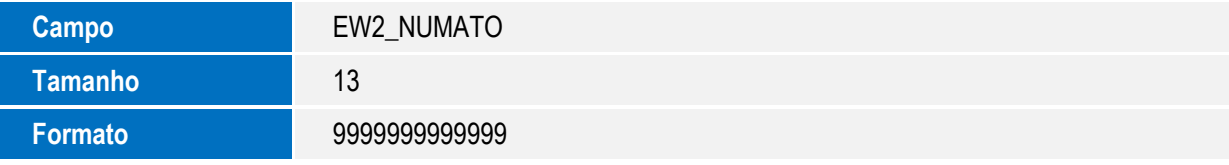

Tabela SW4 – CAPA PREPARACAO DE LICENCA IMP:

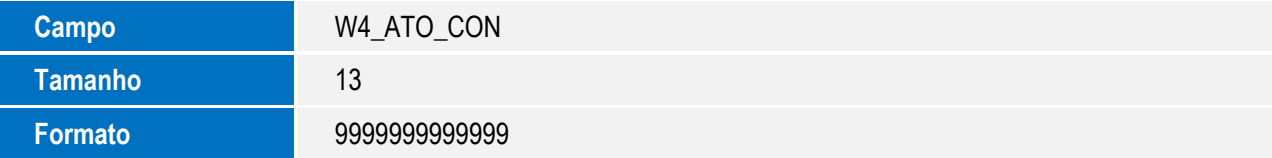

### **Importante**

O tamanho dos campos que possuem grupo pode variar conforme ambiente em uso.

 $\overline{\bullet}$ 

# **Boletim Técnico**

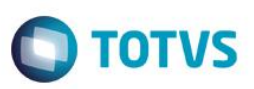

### **Procedimento para Utilização**

#### **Pré-Requisitos**:

- Possuir um ato concessório cadastrado no módulo **SIGAEDC (Easy Control DrawBack)**.
- Possuir o campo **Ato Concess(ED0\_AC)** preenchido com 13 caracteres.

### **Sequência 001:**

- 1. No módulo **SIGAEDC** (**Easy Control DrawBack**), entrar na rotina do ato concessório (**EDCAC400 – Atualizações/Ato Concessório/Manutenção**).
- 2. Clicar na opção **Alterar** e, em seguida, o sistema apresenta a manutenção de acordo com as características da modalidade.
- 3. Na aba Pedidos, preencher o campo **Ato Concess (ED0\_AC)**.
- 4. Salve o processo do Ato Concessório clicando em **Salvar**.
- 5. Para verificar se os campos estão corretos, entrar na opção (**Consulta/Genericos**) dentro do módulo **SIGAEDC** (**Easy Control Drawback**) e selecionar um dos arquivos (**ED2, ED3, ED4, ED6, ED9, EDH**), verificando o número de caracteres do campo Ato Concessório.

### **Informações Técnicas**

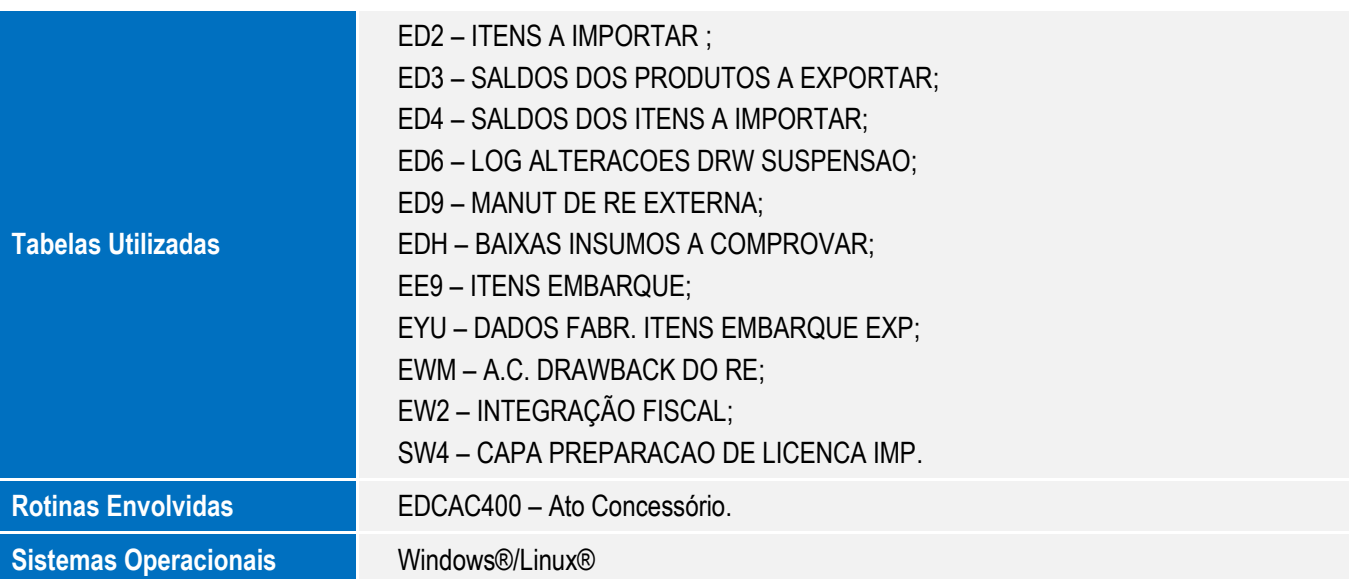

 $\odot$ 

 $\ddot{\bullet}$